سم بيمه بينا

**دستورالعمل پذیرش بیماران با معرفی نامه تحت وب در مراکز پاراکلینیکی طرف قرارداد**

## **موضوع دستورالعمل :**

صدور معرفی نامه تحت وب از طریق پورتال شرکت جهت بیمه شدگان تحت پوشش شرکت، با رعایت مـوارد ذیـل ( ضمنا" شماره تلفن 09127852283 به طور 24 ساعته جهت پاسخگویی به مشکلات احتمالی و پشـتیبانی ایـن سرویس اعلام می گردد.) :

.1 خدمات قابل ارائه با این معرفی نامه تنها عبارتست از : تمامی خدماتی که در سامانه قابل رویت بوده و در قرارداد فـی مـابین در خصـوص تعرفـه آن توافـق شده است.

- **بدیهی است صدور معرفینامه با علت هایی غیر از موارد فوق الذکر مورد تائید این شرکت نمی باشد.**
- در صورت مراجعه دارندگان دفترچه وزارت نیرو جهت استفاده از خدمات موضوع این دستورالعمل ، بـراي آنان نیز می بایست به همین روش معرفینامه صادر شود

.2 مدارك مورد نیاز جهت صدور معرفینامه **:** ارائه کارت ملی ارائه دفترچه بیمه دستور پزشک معالج

## **روش صدور و نحوه ورود به سیستم :**

- ابتدا با استفاده از مرورگر firefox Mozilla از طریق اینترنـت بـه سـایت بیمـه سـینا بـه آدرس اینترنتـی **.**فرمائید مراجعه www.sinainsurance.com
- در بخش منو خدمات الکترونیک صدور معرفینامه درمـان صـدور معرفینامـه درمـان پاراکلینیکی ، کاربر محترم با توجه به نوع قرارداد مرکز با شرکت و نوع توافق در خصوص استفاده از خـدمات این سامانه اقدام به انتخاب یکی از موارد فوق نموده و با استفاده از نام کـاربري و کلمـ ه عبـوري کـه دریافـت نموده است، وارد سامانه گردد.
- شایان ذکر است در صورت عدم رعایت مفاد قرارداد فی مابین و توافق صورت گرفته در خصوص نوع مجـاز بـه صدور معرفینامه (بیمارستانی یا پاراکلینیکی) در صورتیکه به اشتباه توسط مرکز طرف قـرارداد معرفینامـه اي صادر گردد بیمه گر تعهدي در قبال جبران خسارت آن مورد نخواهد داشت.

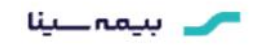

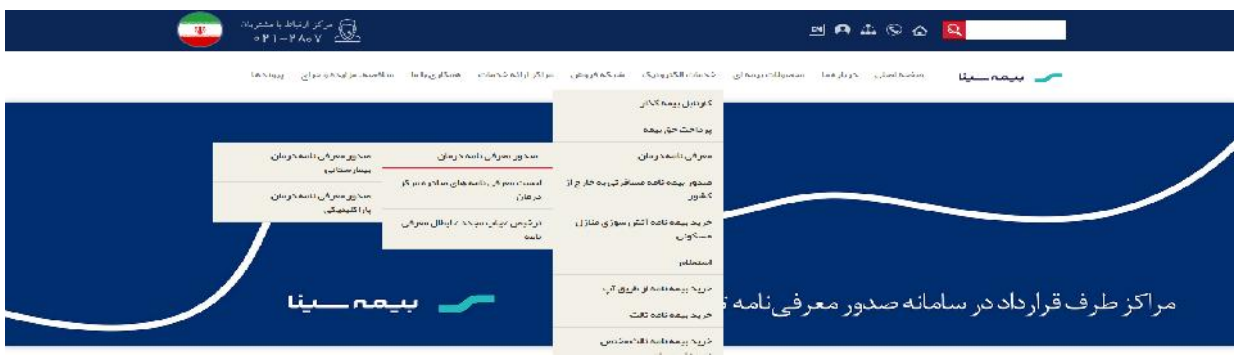

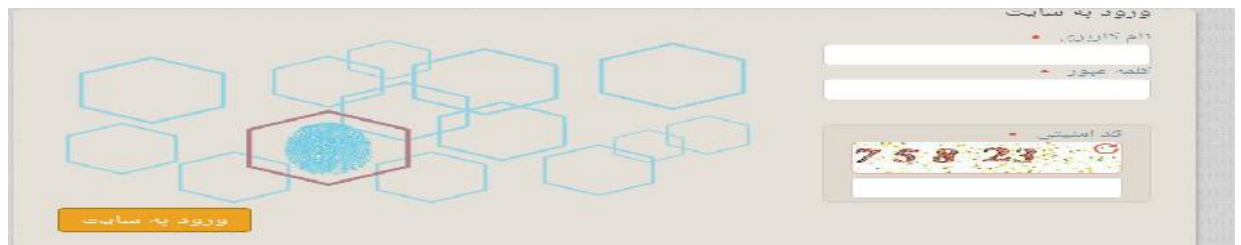

 پس از ورود به سامانه در فیلد کد ملی، شماره ملی بیمار درج و پس از مشخص شدن نـام و سـایر مشخصـات بیمار می بایست توسط کاربر صدور با تطبیق کارت شناسایی عکسدار احراز هویت گردد.

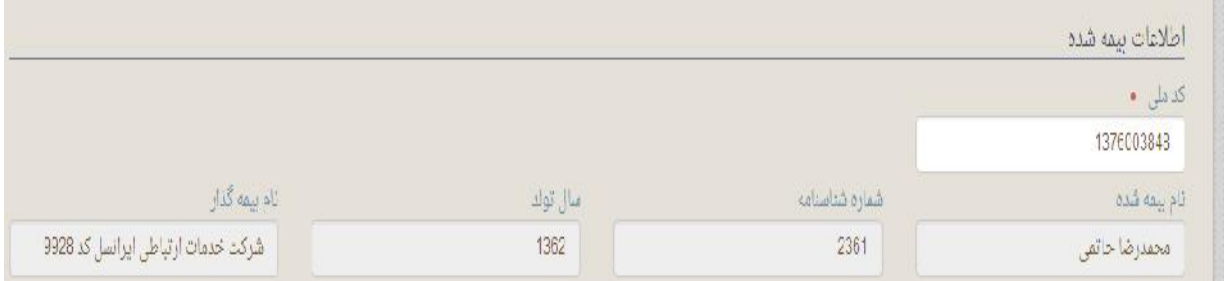

 در قسمت اطلاعات مربوط به بیماري؛ با توجه به نوع قرارداد فی مـابین، نـوع بیمـاري ، پـاراکلینیکی انتخـاب گردد.

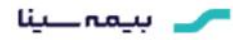

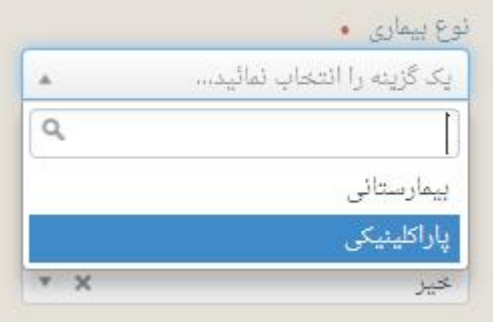

 در قسمت بعدي و در فیلد بیماري می بایست یکـی از خـدمات مربـوط بـه نـوع فعالیـت مرکـز بـا توجـه بـه توضیحات ابتدایی انتخاب شود.

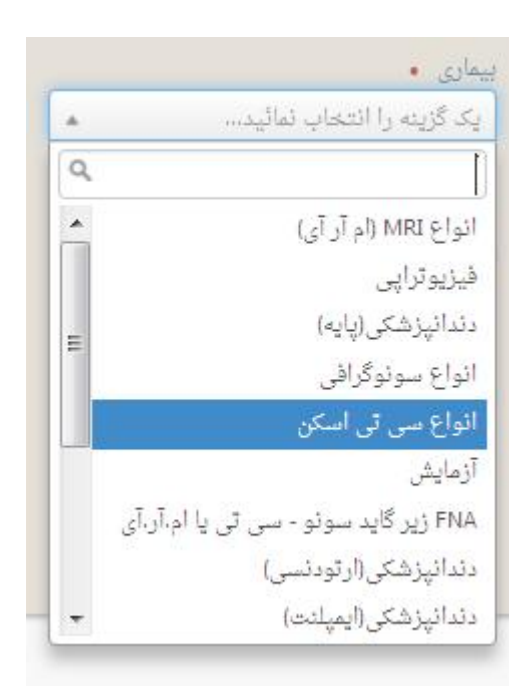

 پس از انتخاب بیماري سقف و فرانشیز بیمار در قسمت پایین صفحه نمایش داده می شود و می بایست در فیلد سهم سازمان با توجه به قرارداد فی مابین و تعرفه مورد توافق پس از کسر یا عدم کسر سهم بیمه پایه (در صورت وجود یا عدم وجود قرارداد با بیمه گر پایه) مبلغ سهم بیمه سینا را در آن درج گردد.

## التحميد سيغا

 نکته حائز اهمیت این است که مبلغ درج شده توسط مرکز ، سقف تعهد بیمه سینا شده و در چاپ معرفینامه عدد ثبت شده نمایش داده می شود و چنانچه عدد فوق الذکر کمتر از تعرفه مورد توافق باشد بیمه گر تعهدي در قبال جبران مازاد خسارت آن مورد نخواهد داشت و نیز چنانچه عدد مذکور بیشتر از تعرفه مورد توافق باشد ملاك عمل و بررسی ، قرارداد فی مابین و تعرفه مصوب مراجع ذیصلاح و مورد توافق طرفین در قرارداد می باشد.

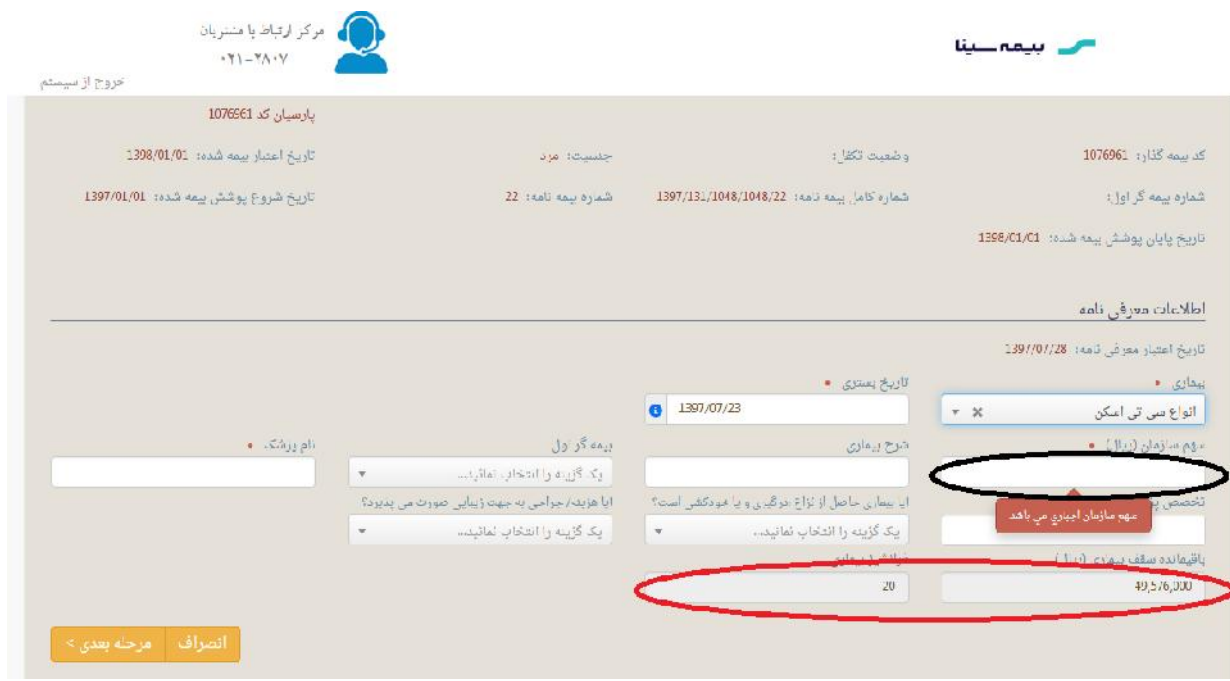

- در فیلد شرح بیماري نوع اقدام تشخیصی قید گردد.
- در فیلد نام و تخصص پزشک ثبت مشخصات پزشک معالج الزامی است.
- در نهایت با کلیک نمودن گزینه مرحله بعدي اطلاعات ثبت شده در معرفینامه جهت بـازبینی نهـایی نمـایش داده می شود و کاربر قادر خواهد بود جهت اصلاح اطلاعات به مرحله قبلی بازگشته و یا در صورت تائید کلیـد ثبت اطلاعات را انتخاب نماید.

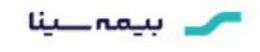

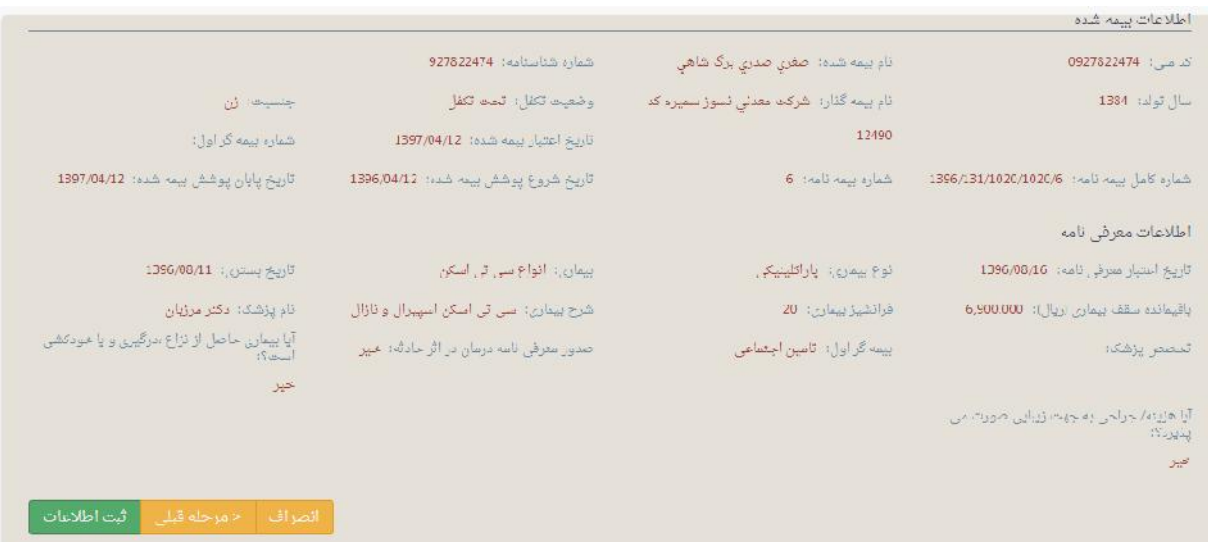

پس از ثبت اطلاعات ، معرفینامه در نرم افزار شماره گرفته و قابلیت چاپ خواهد داشت.

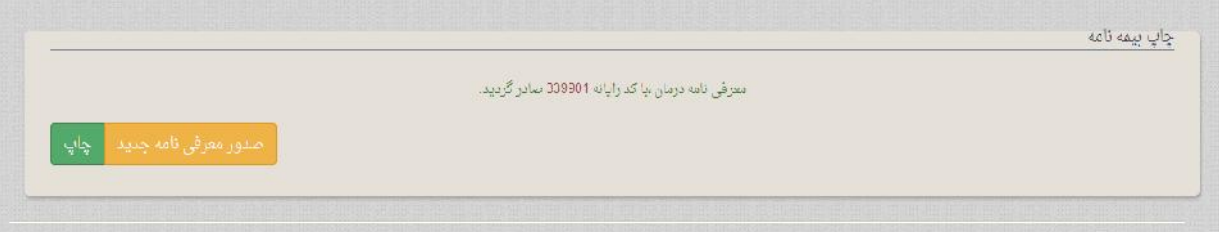

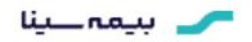

**روش دریافت چاپ مجدد / ابطال معرفینامه و نحوه ورود به سیستم :**

 نحوه ورود به سیستم فوق الذکر همانند نحوه ورود به سیستم صدور بـوده کـه در ابتـدا شـرح آن آورده شـده است و از مسیر ذیل می باشد.

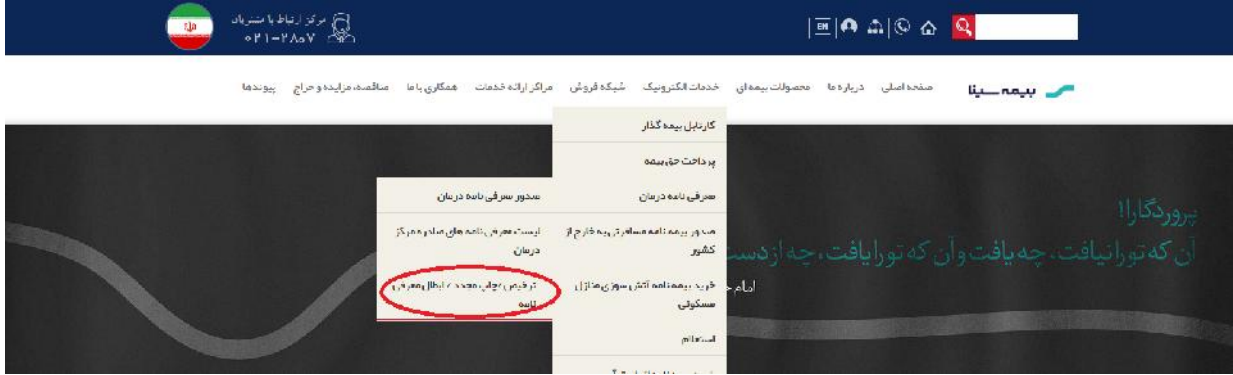

 پس از انتخاب گزینه فوق پنجره دیگري مانند تصویر ذیل باز شده که می بایست در آن بازه زمـانی دلخـواه را انتخاب نمائید.

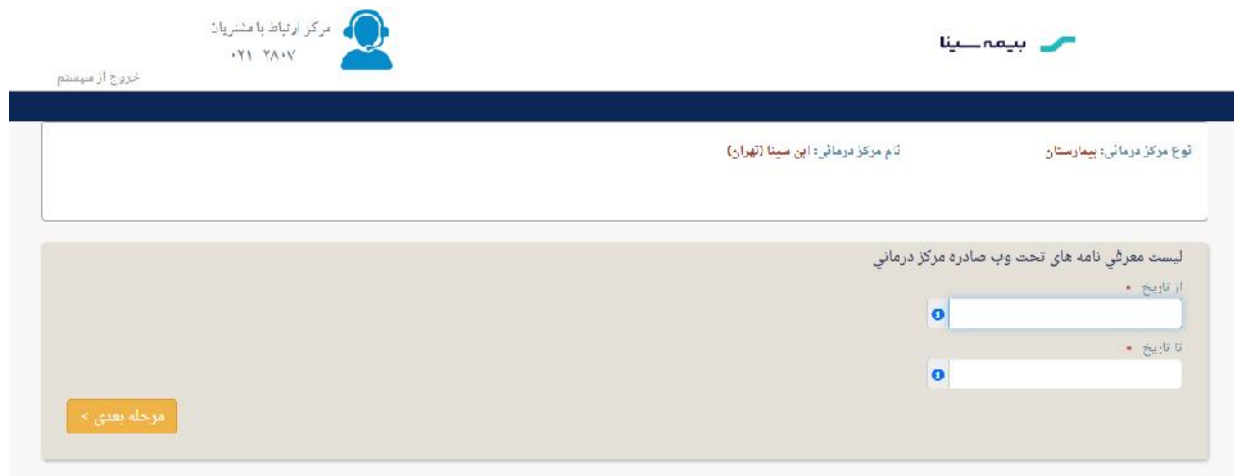

## محد بيمهاينا

 پس از انتخاب بازه زمانی و تائید آن در مرحله بعدي لیست معرفینامه هاي صادره طبق تصویر ذیل نمایش داده می شود که روبروي هر ردیف یک یا دو گزینه گزینه (چنانچه خسارت مربوط به معرفینامه ثبت نرم افزار شده باشد گزینه ابطال غیر فعال می شود) وجود داشته و می توان نسبت به ابطال و چاپ مجدد در آن اقدام نمود.

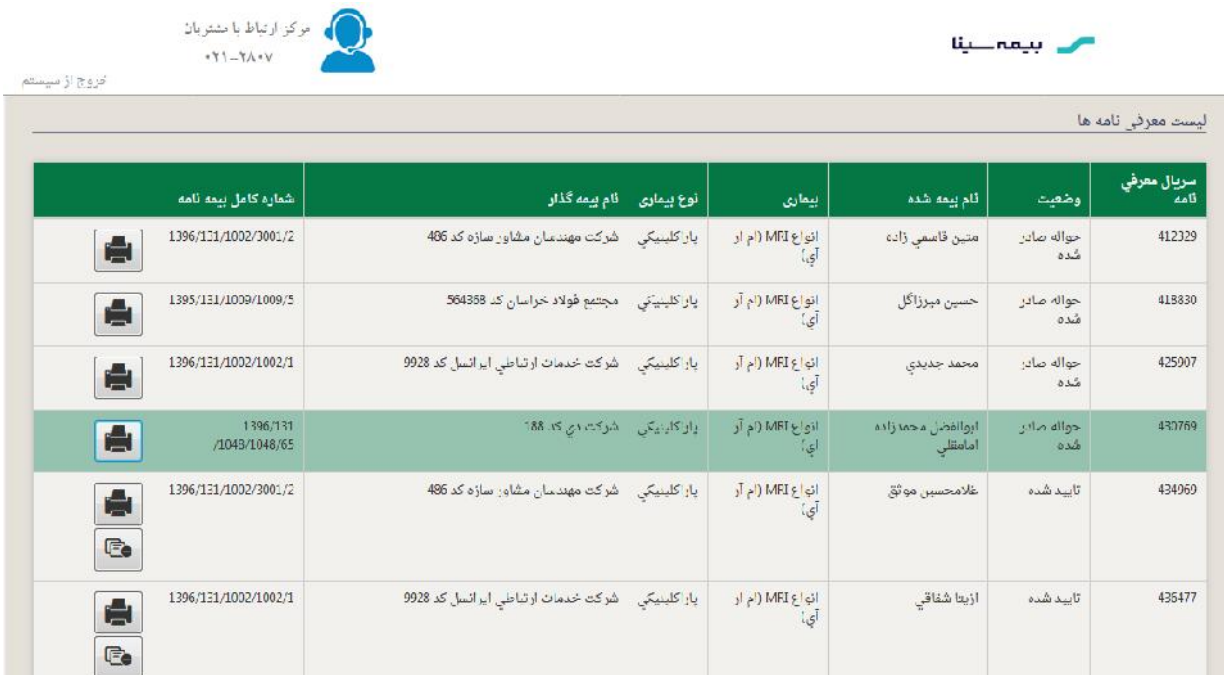